# **In het maanlicht** – video les

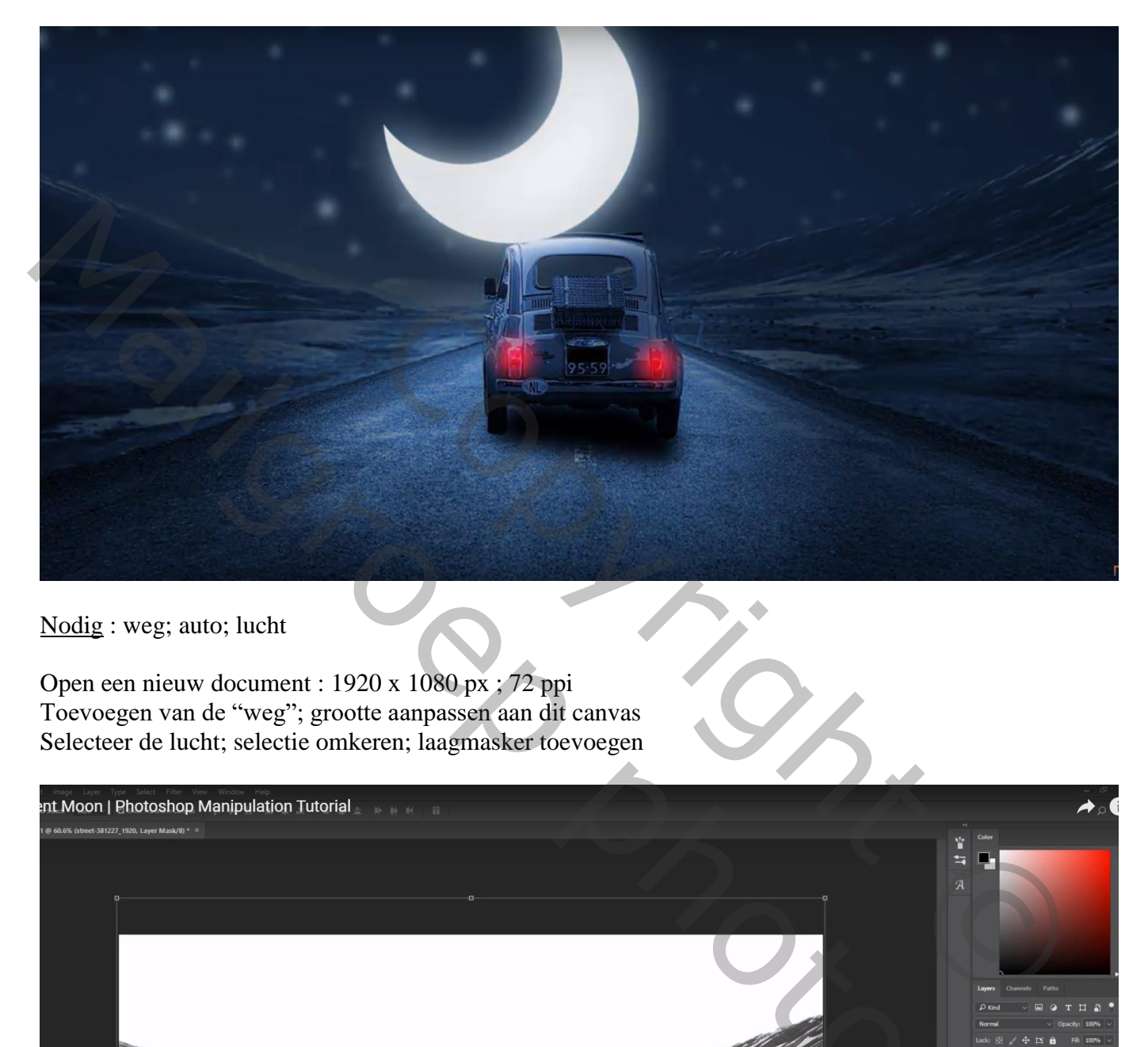

Nodig : weg; auto; lucht

Open een nieuw document : 1920 x 1080 px ; 72 ppi Toevoegen van de "weg"; grootte aanpassen aan dit canvas Selecteer de lucht; selectie omkeren; laagmasker toevoegen

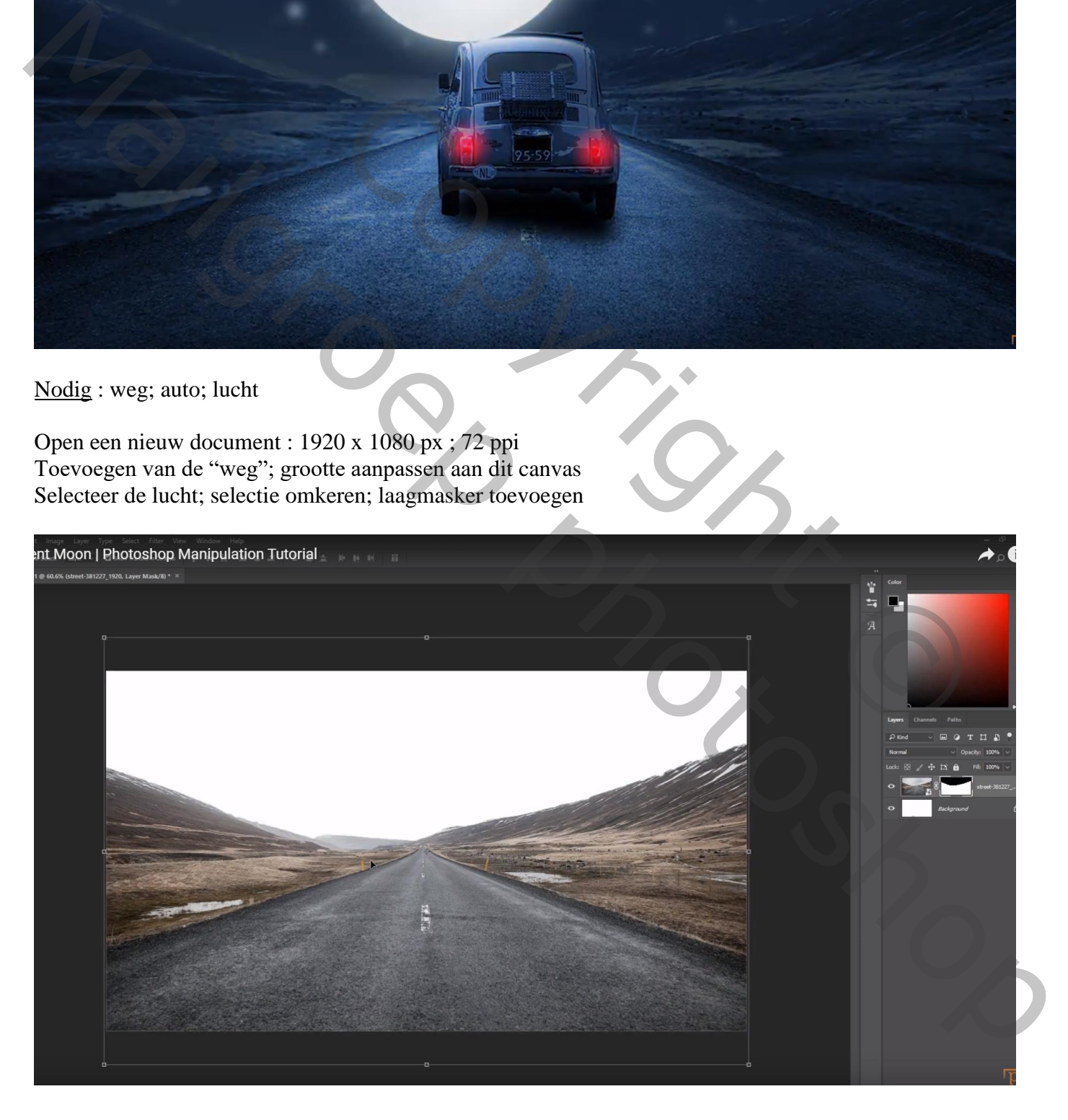

#### De "blauwe lucht" onder laag "weg" slepen Filter  $\rightarrow$  Vervagen  $\rightarrow$  Gaussiaans vervagen met 4,0 px

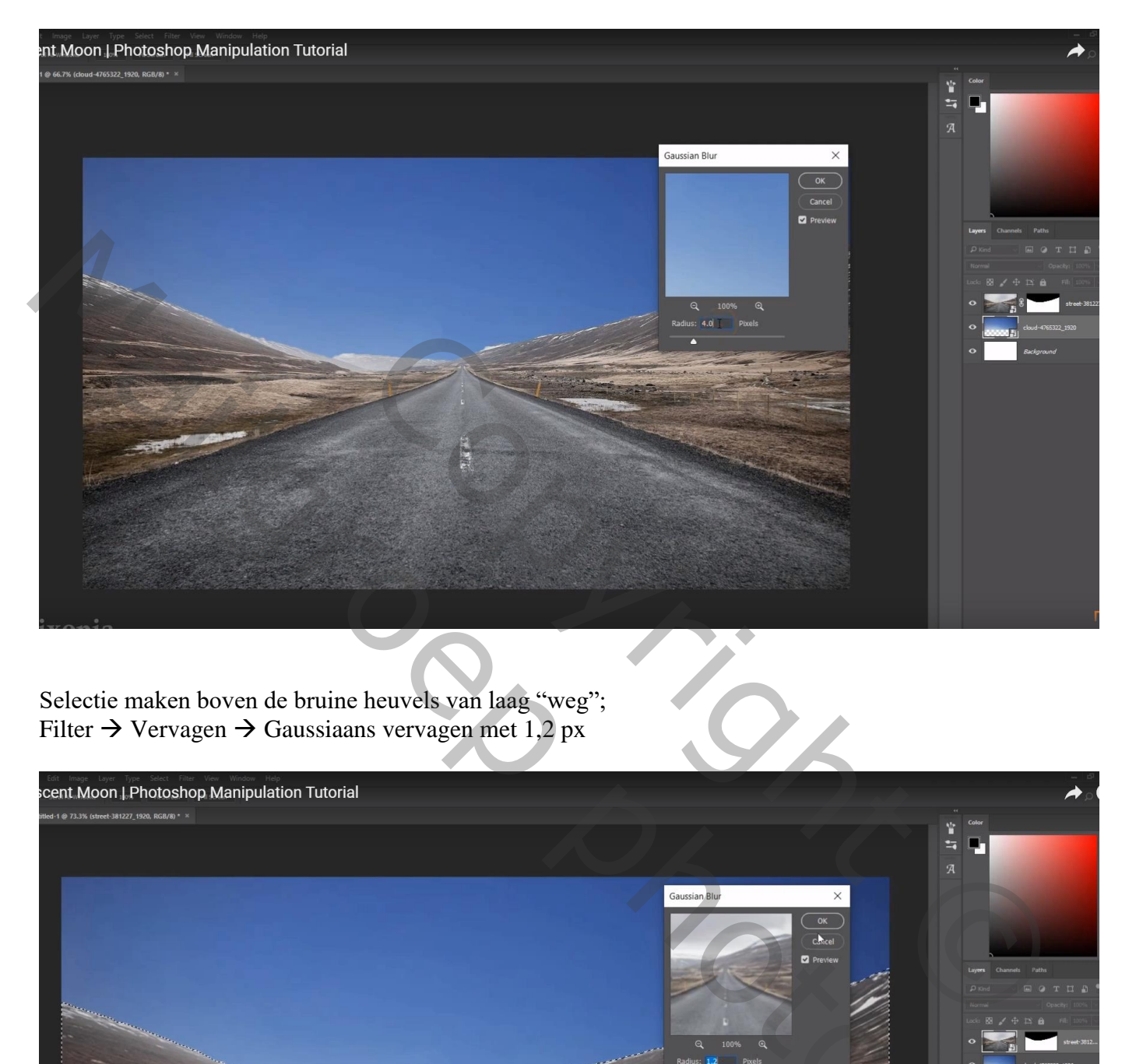

Selectie maken boven de bruine heuvels van laag "weg"; Filter  $\rightarrow$  Vervagen  $\rightarrow$  Gaussiaans vervagen met 1,2 px

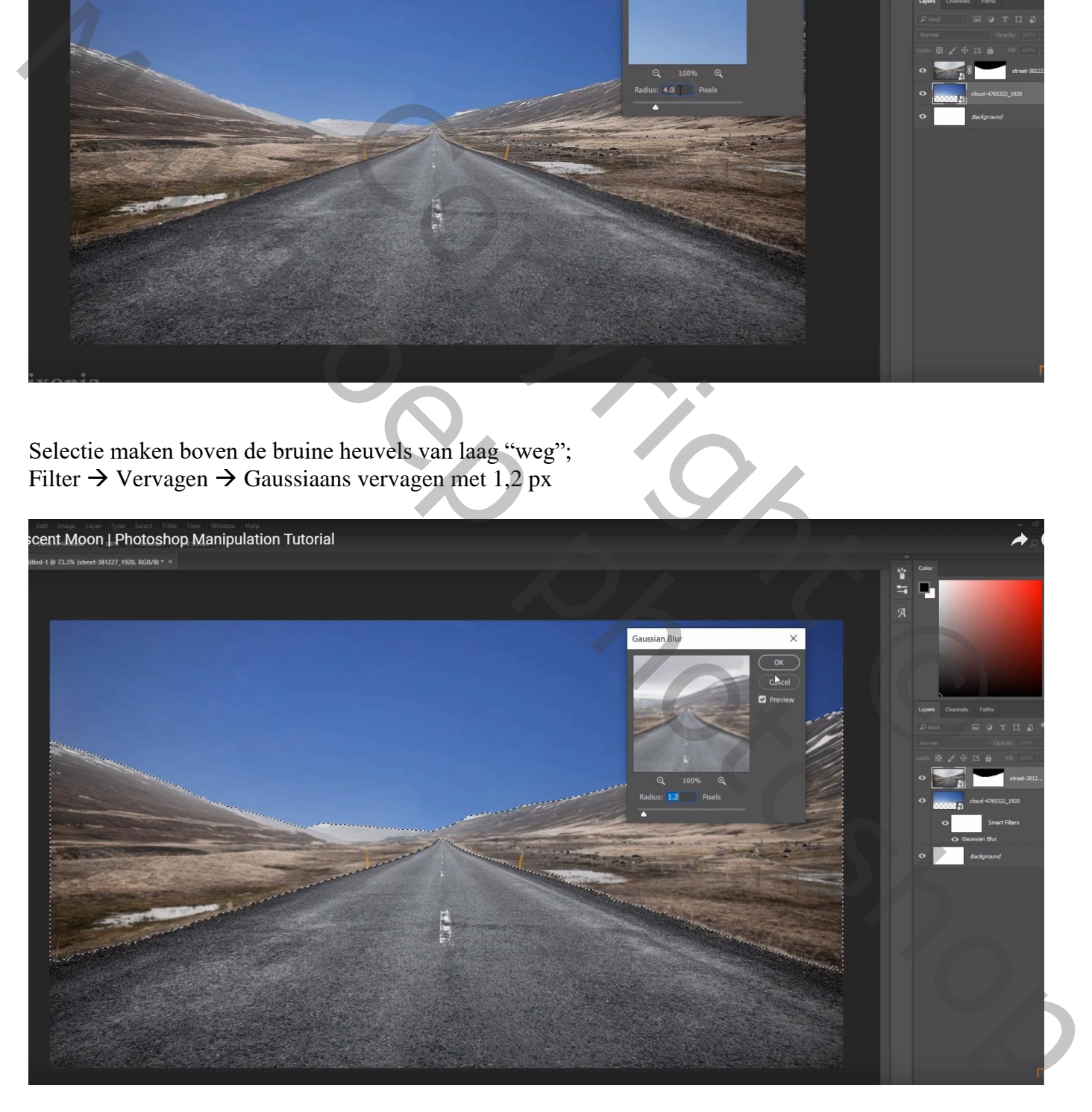

Aanpassingslaag 'Kleurtoon/Verzadiging' : Vink Vullen met kleur aan, waarden = 216 ; 35 ; 0 Bovenste laag, geen Uitknipmasker

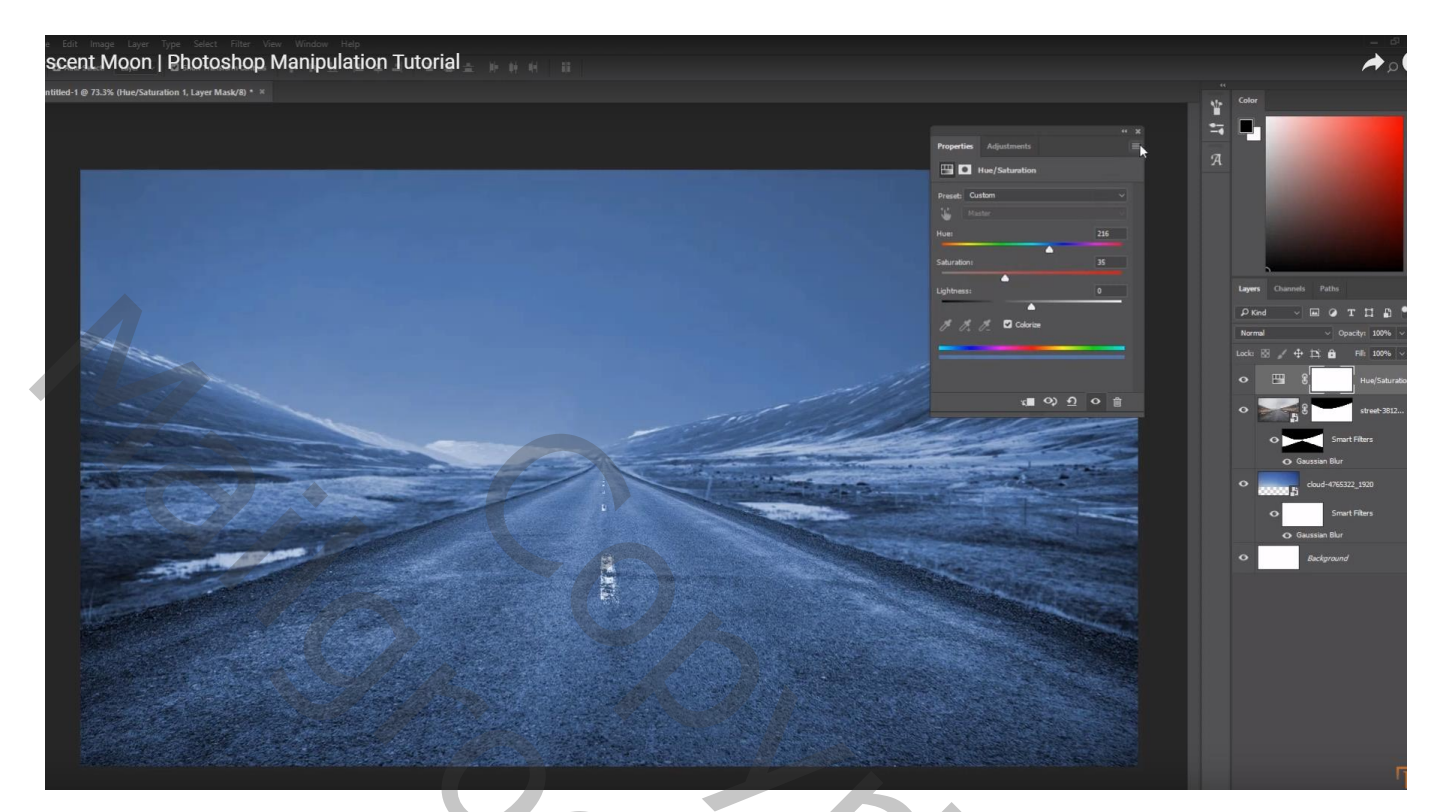

Aanpassingslaag 'Belichting' : -3,22 ; 0,0000 ; 1,00 ; boven vorige laag; geen Uitknipmasker

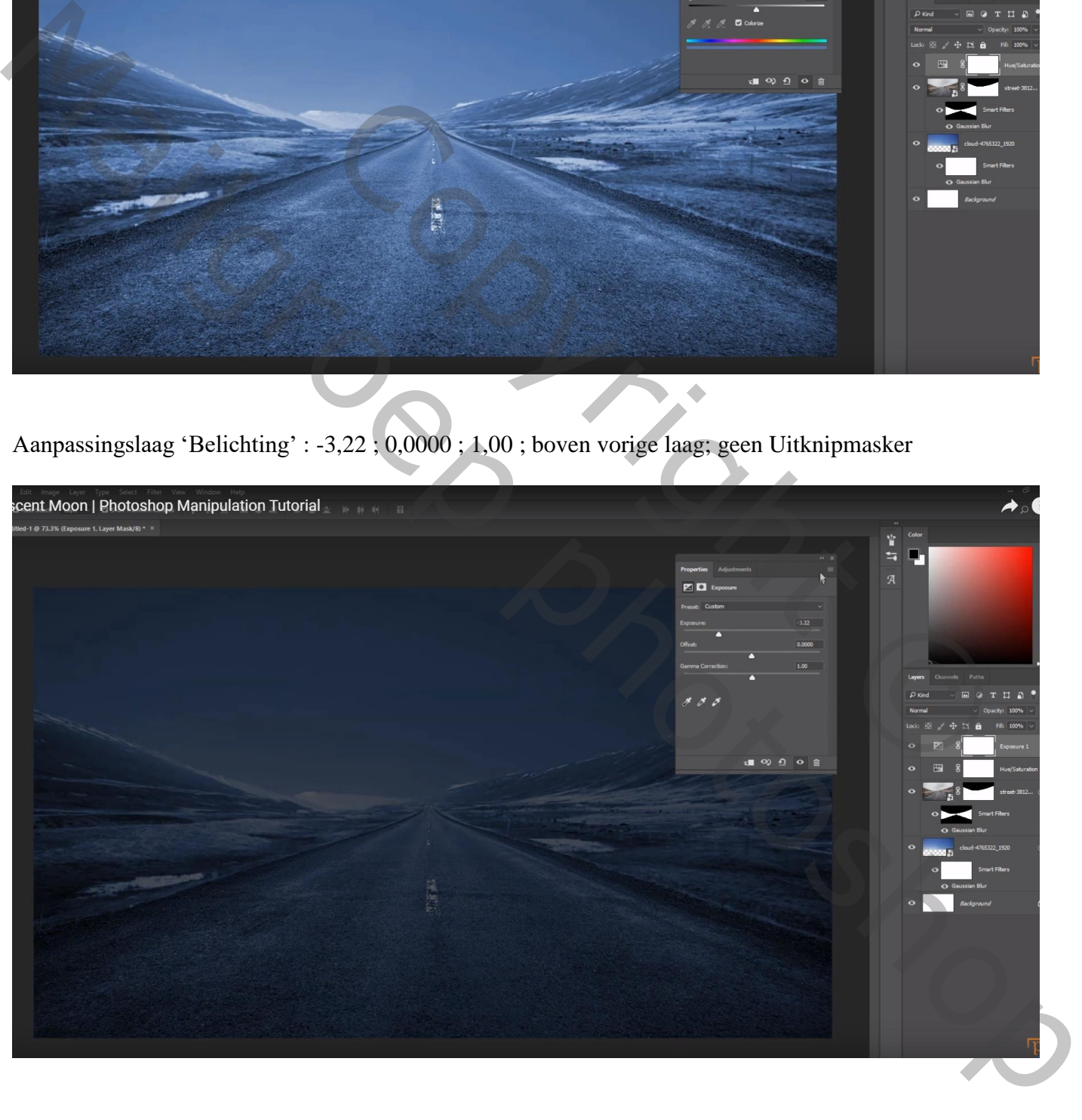

#### Selectie van de "auto", ook de achterruit verwijderen; toevoegen midden het document

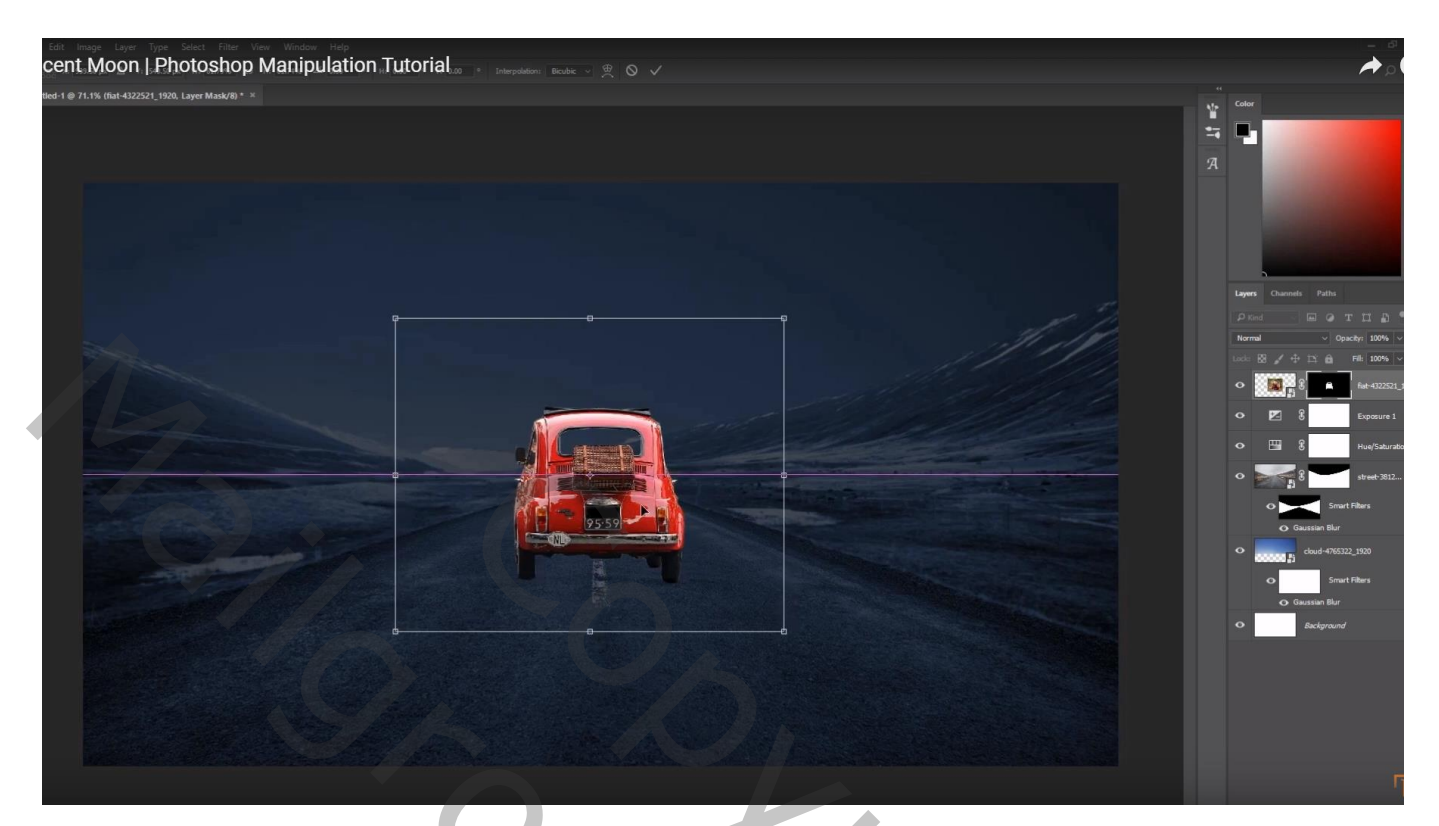

Nieuwe laag onder de "auto"; zacht zwart penseel; schaduwen schilderen Gaussiaans vervagen met 15px

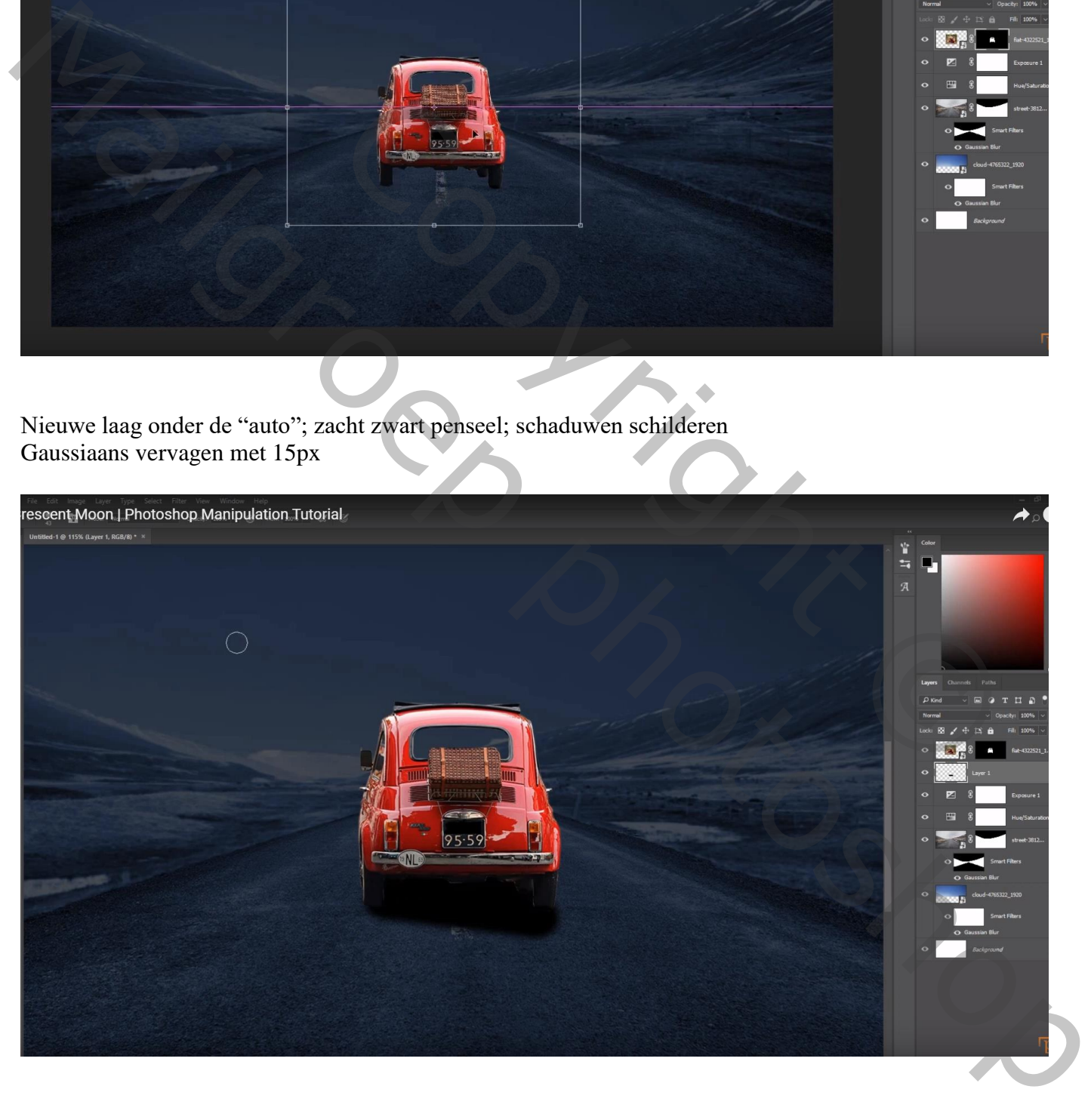

Boven laag "auto" een Aanpassingslaag 'Kleurtoon/Verzadiging' : Uitknipmasker Vink Vullen met kleur aan, waarden = 221 ; 36 ; -17

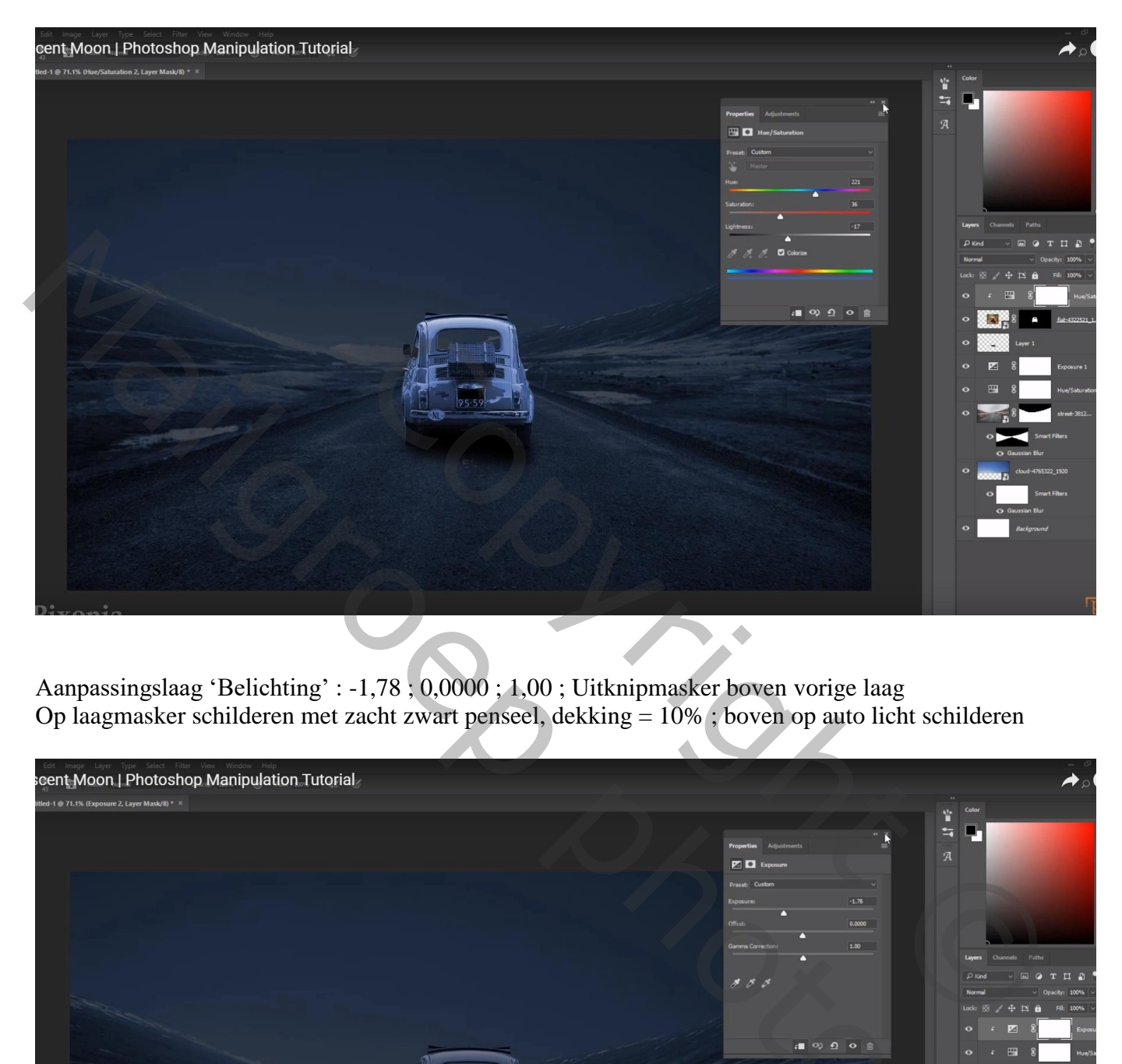

Aanpassingslaag 'Belichting' : -1,78 ; 0,0000 ; 1,00 ; Uitknipmasker boven vorige laag Op laagmasker schilderen met zacht zwart penseel, dekking = 10% ; boven op auto licht schilderen

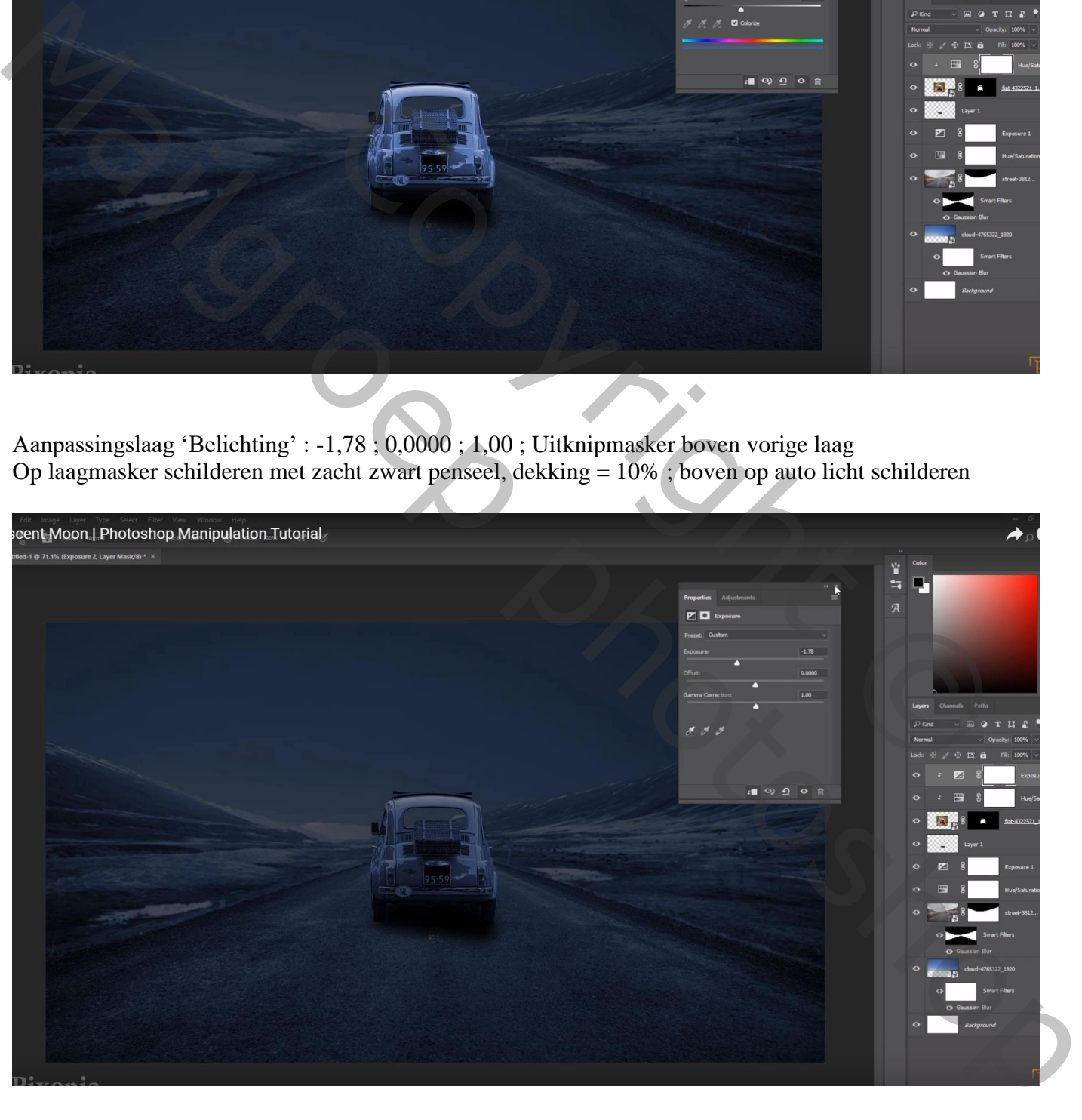

Nieuwe laag; laagmodus = Bleken; voorgrondkleur = # FF0000 ; korte radiale verlopen trekken van voorgrondkleur naar transparant boven de lichten van de auto (of gebruik een zacht rond penseel!)

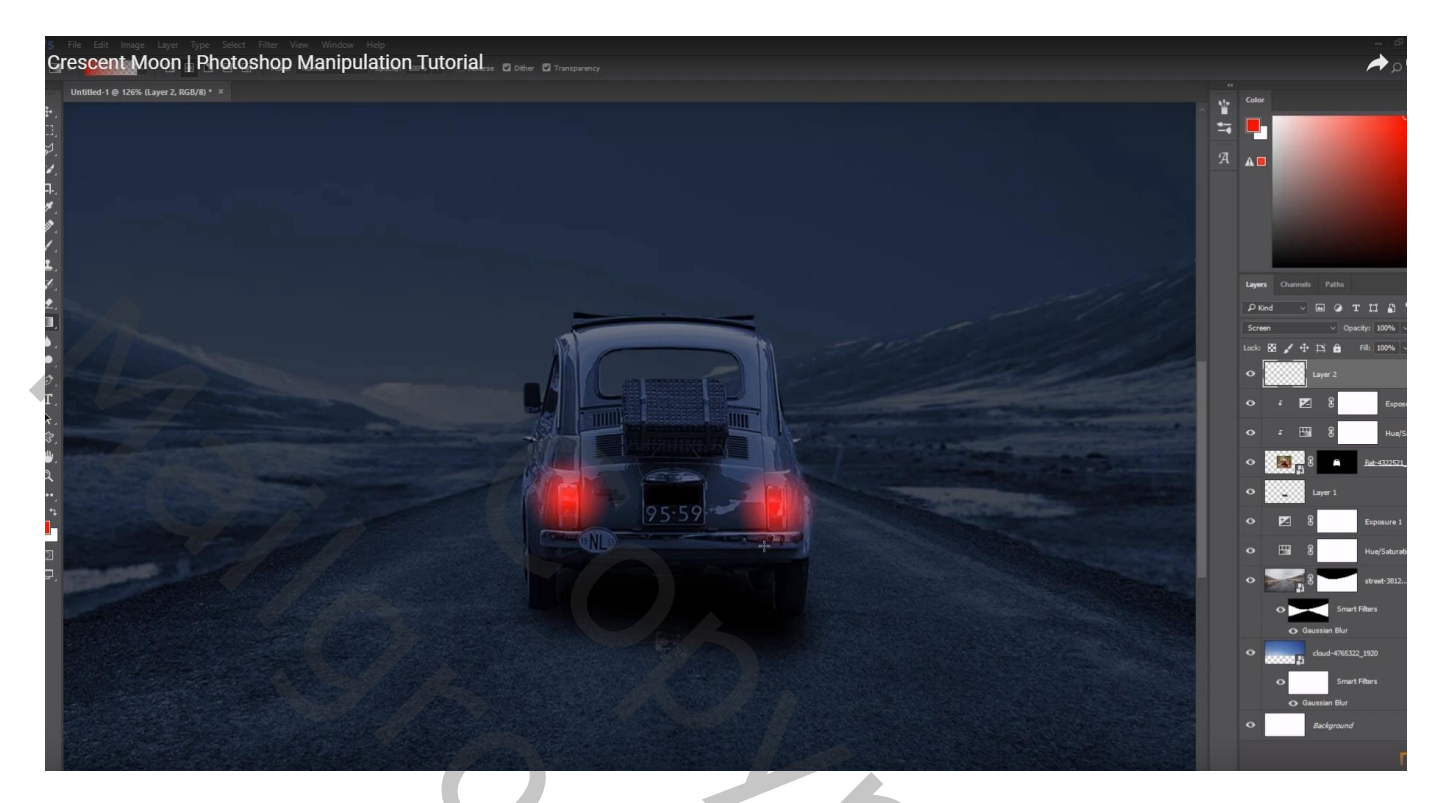

Nieuwe laag; Aangepaste vormen; maan tekenen; plaats en grootte aanpassen

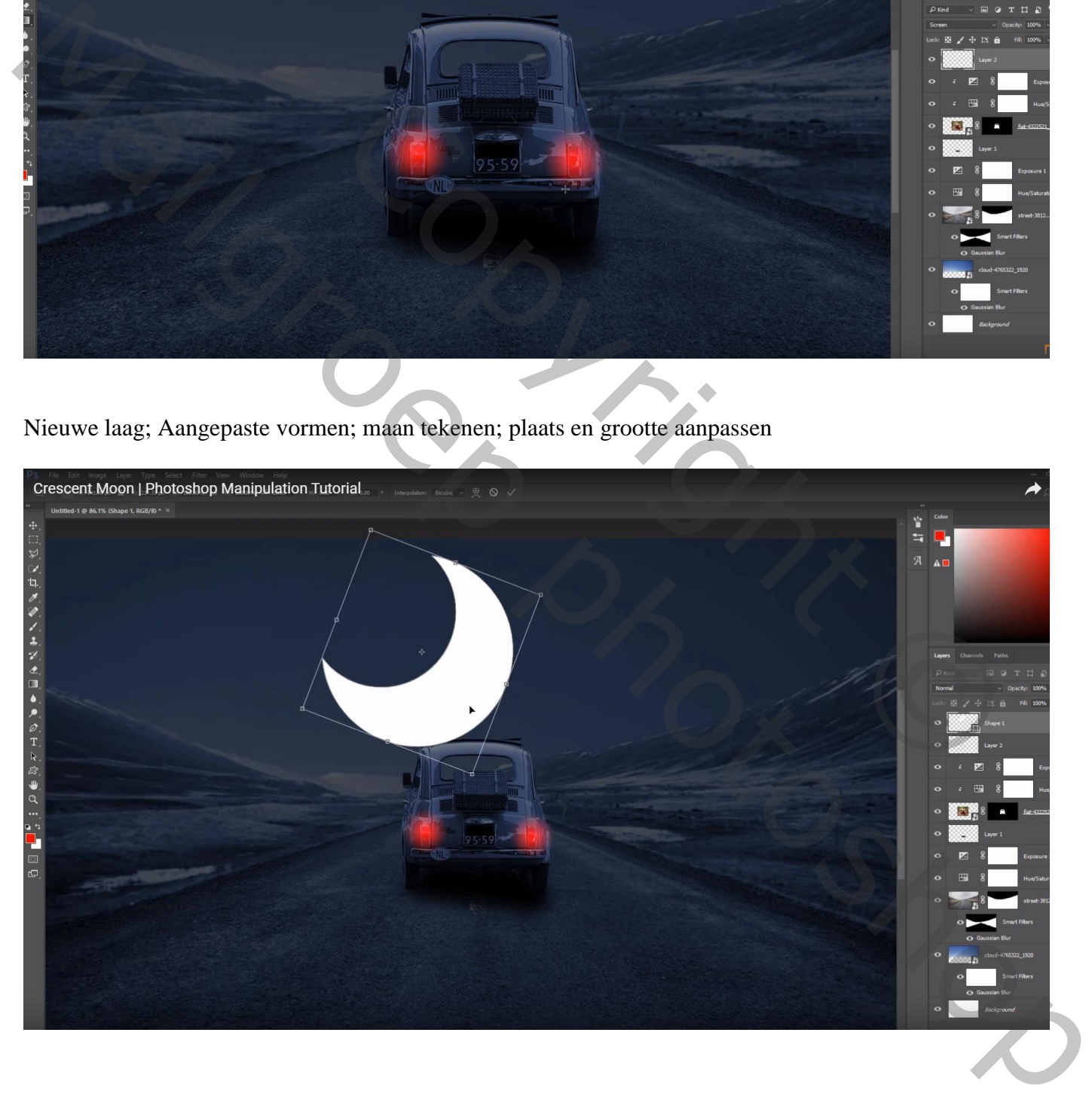

### Geef laag "maan" volgende Gloed Buiten : Normaal, 43% ; wit; grootte = 73px

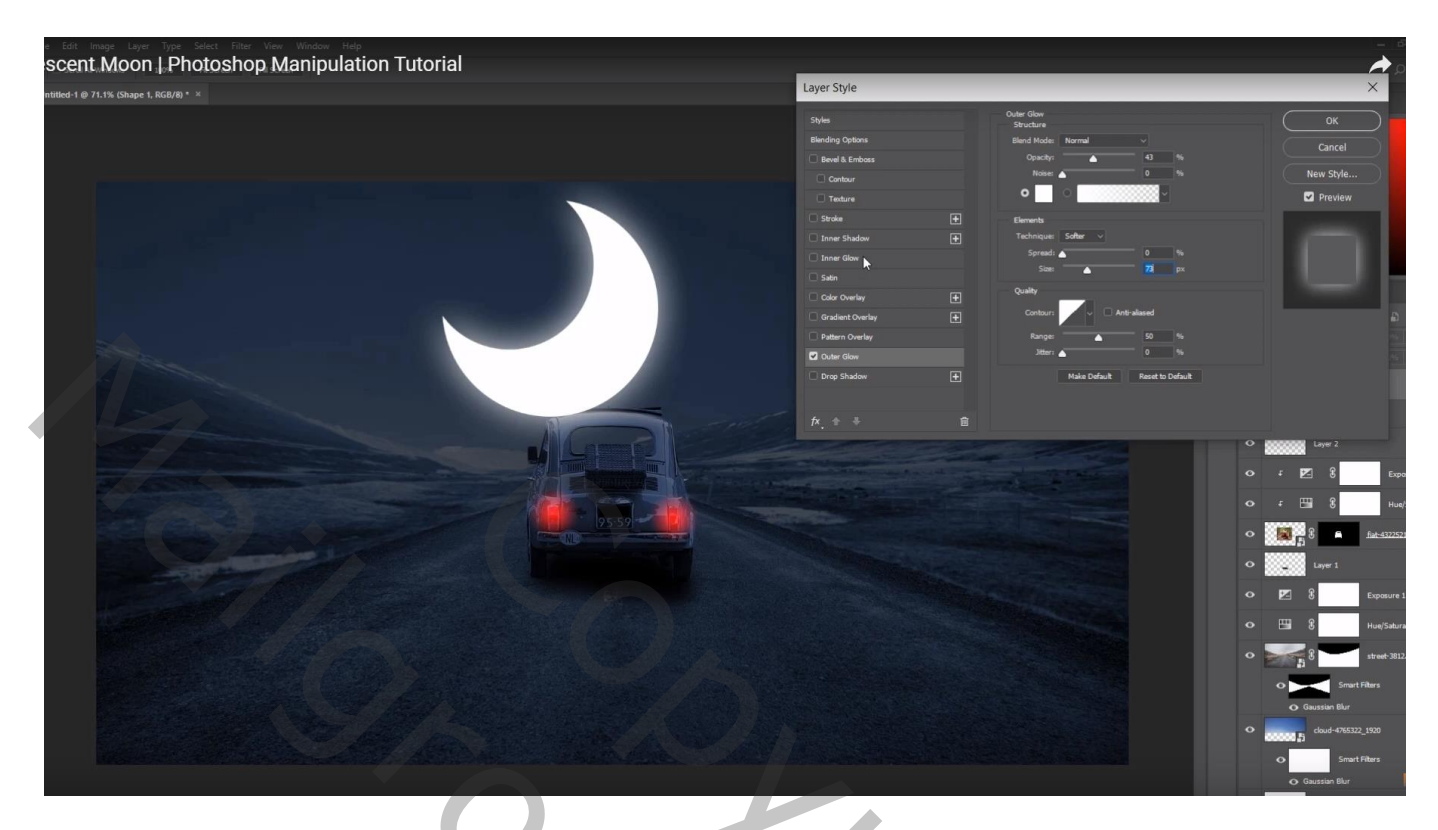

Geef ook Gloed Binnen : Normaal,  $15\%$ ; # 1B2738 ; grootte = 152px

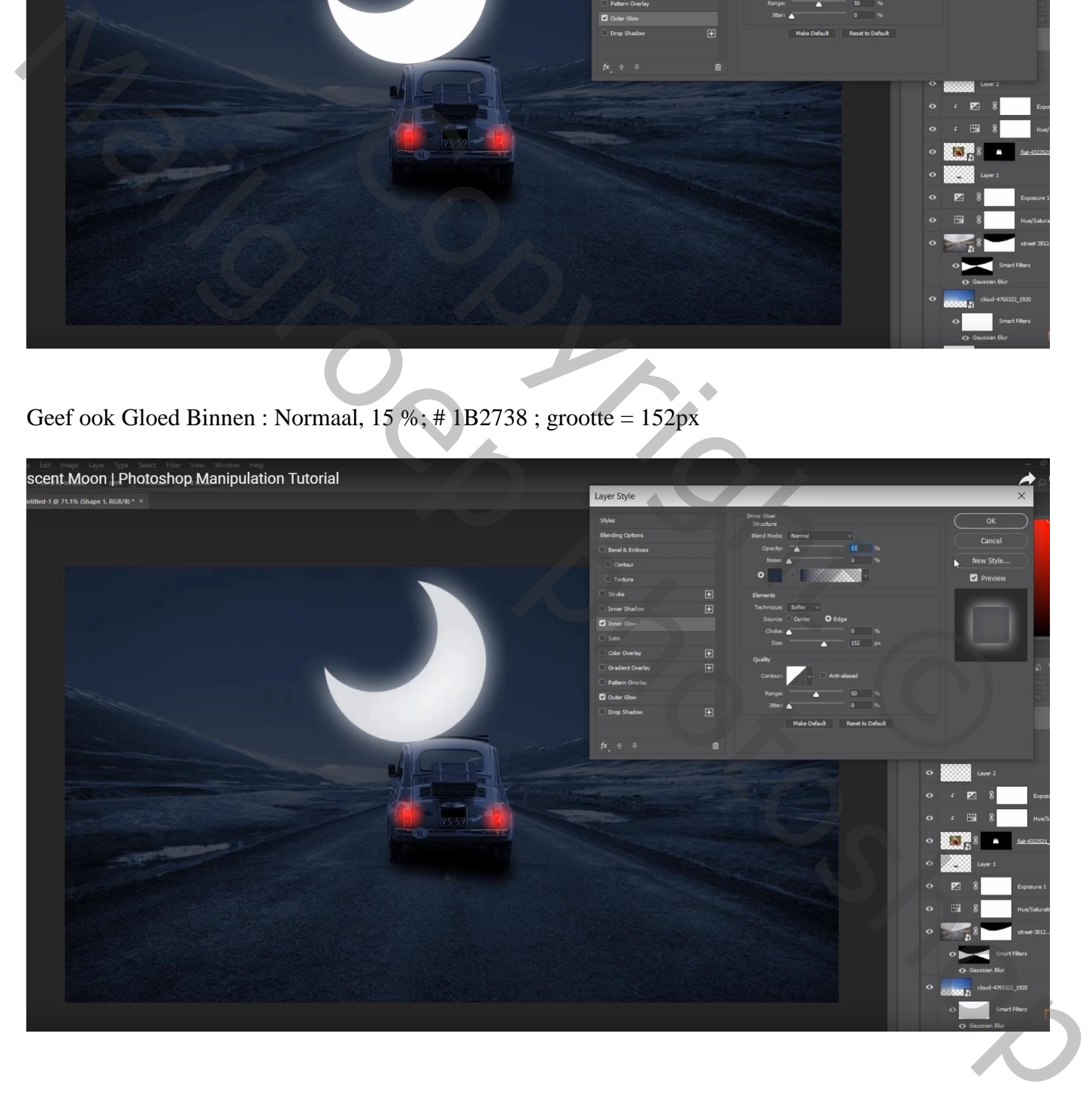

Indien gewenst; de twee 'Belichting' lagen donker maken en dan telkens op het laagmasker schilderen met zacht zwart penseel met lage dekking; zie hieronder (zeker onder auto schilderen)

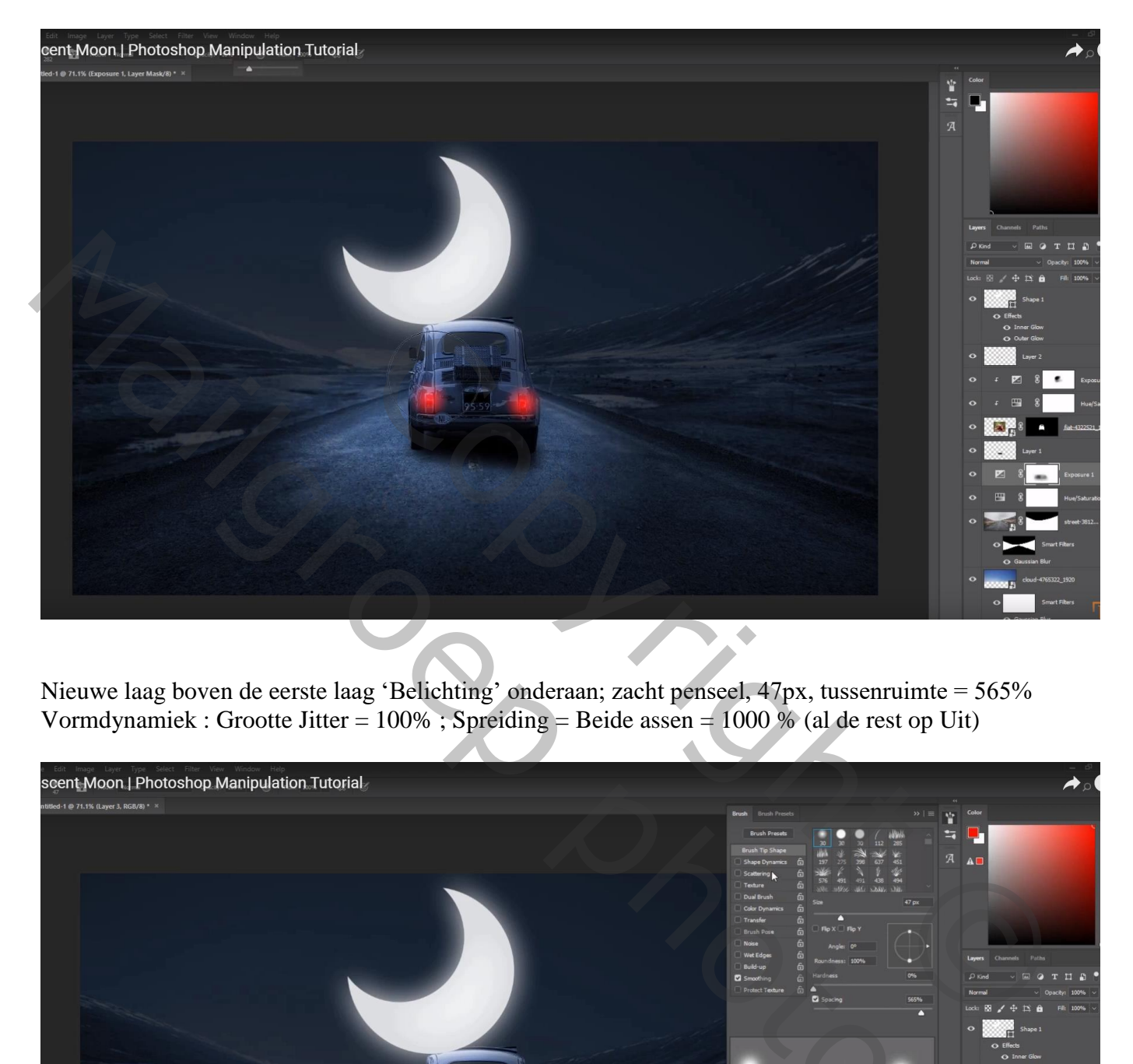

Nieuwe laag boven de eerste laag 'Belichting' onderaan; zacht penseel, 47px, tussenruimte = 565% Vormdynamiek : Grootte Jitter = 100% ; Spreiding = Beide assen = 1000 % (al de rest op Uit)

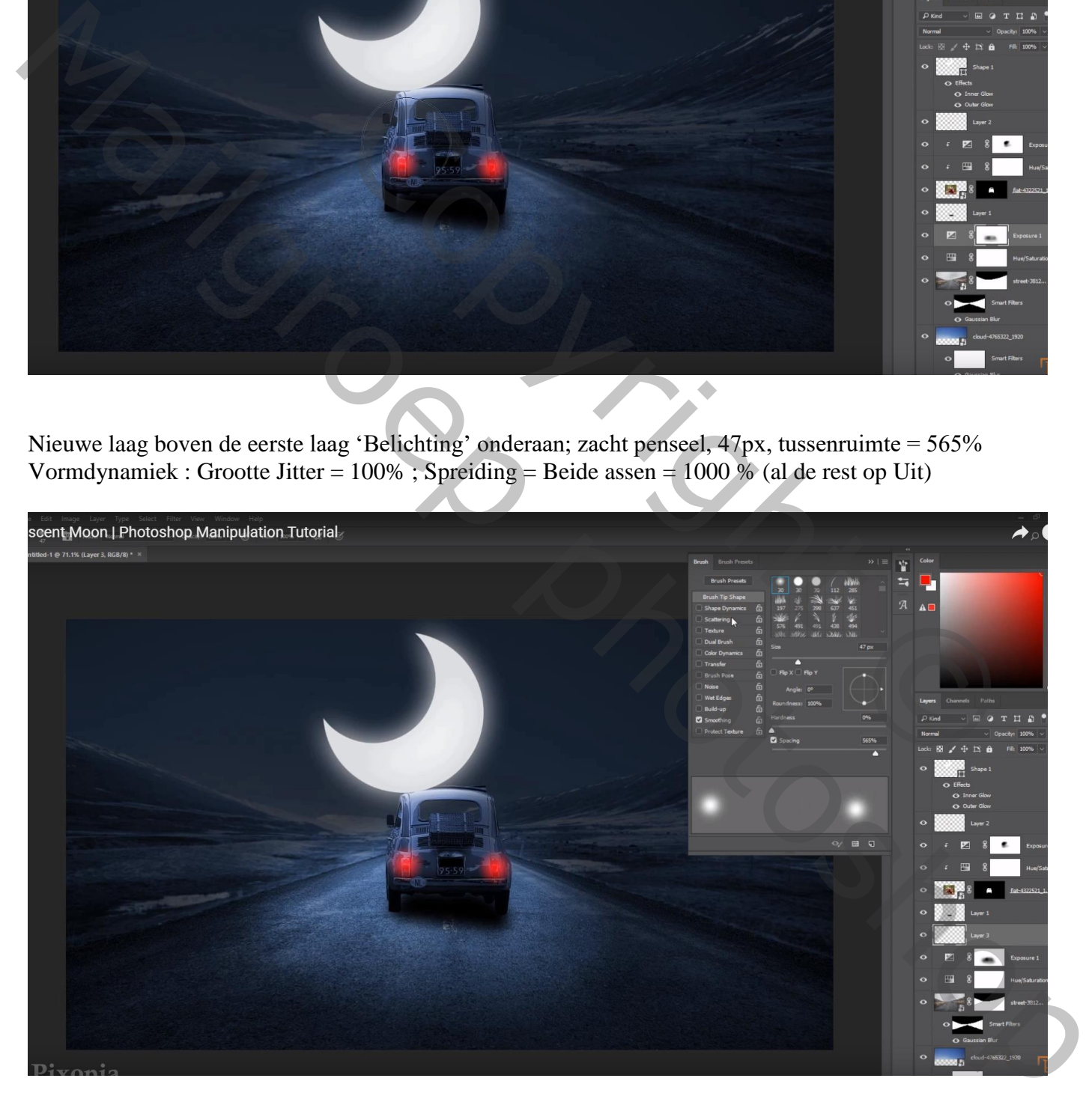

### Witte stippen schilderen in de lucht

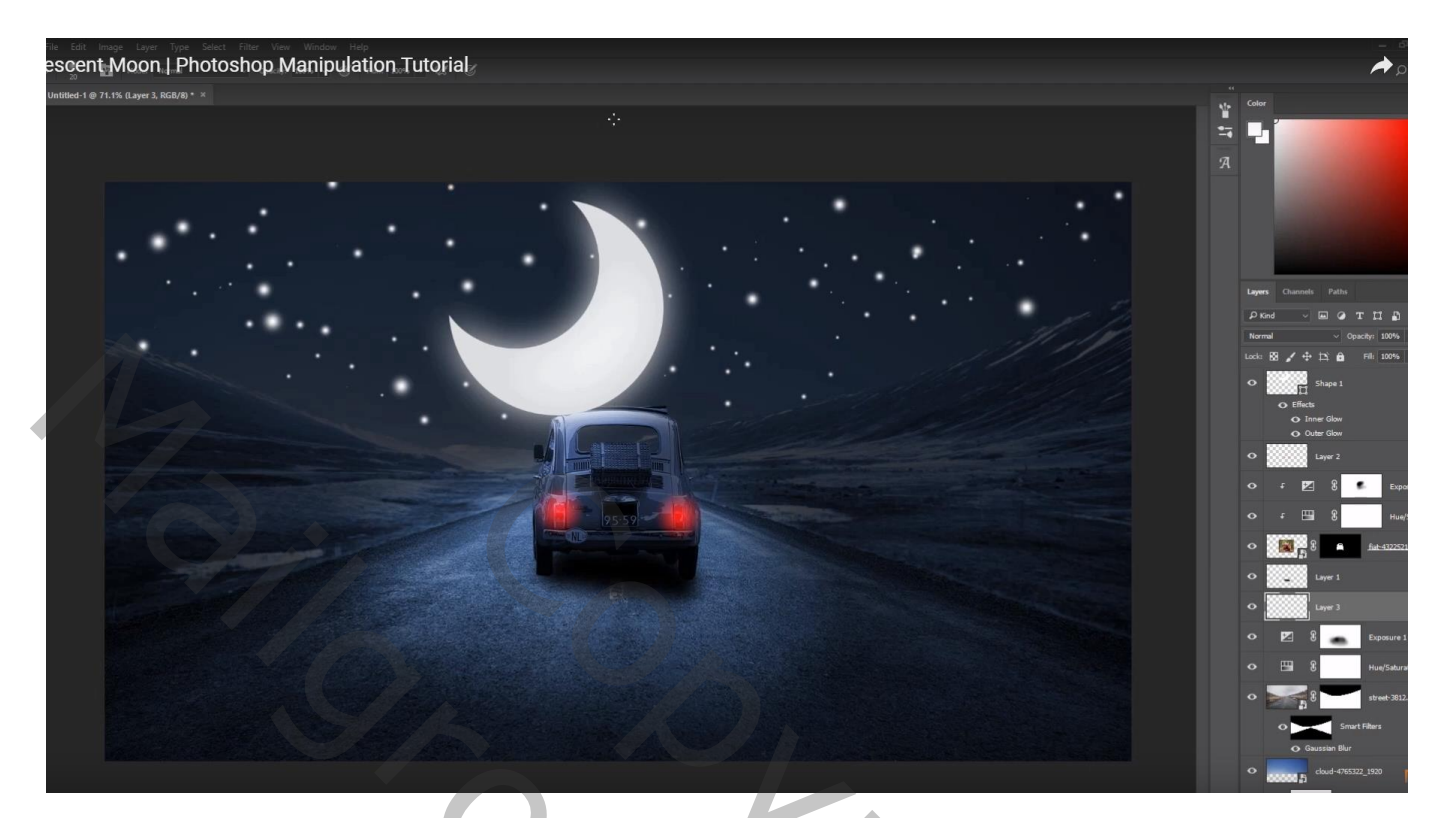

Gaussiaans vervagen met 6 px Voor die laag met stippen : laagdekking = 50%

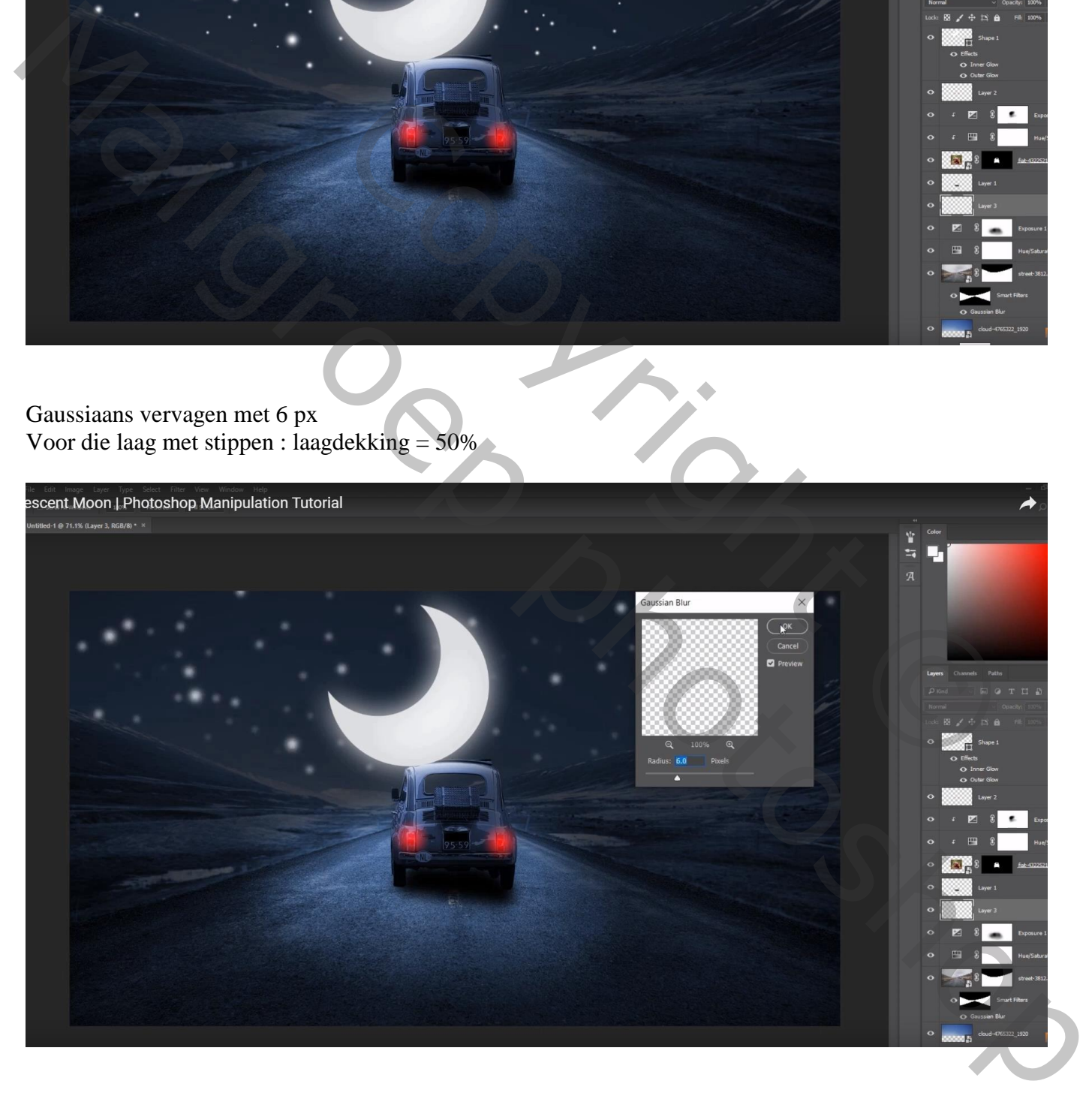

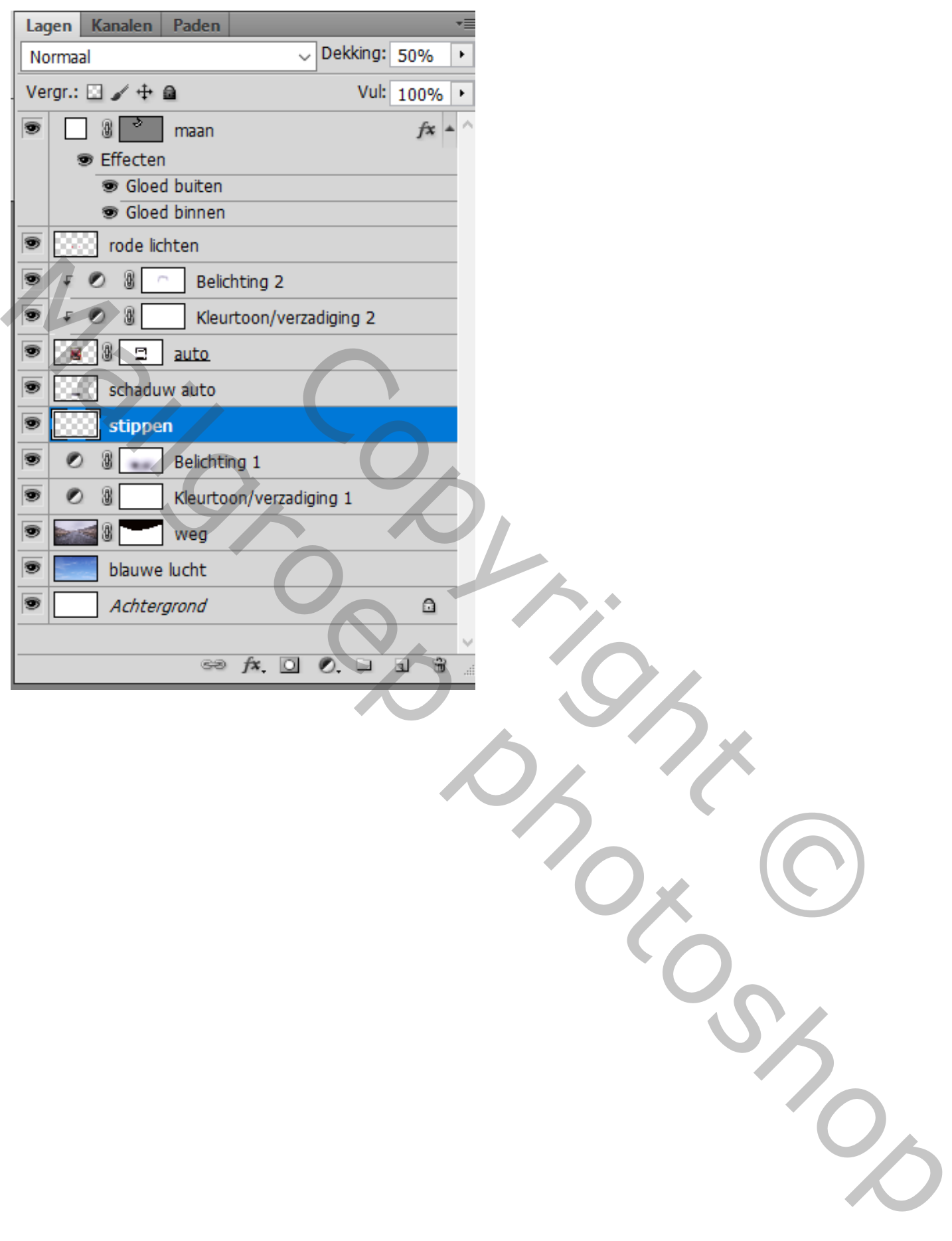

# Aanpassingslaag 'Kleurbalans' : Middentonen = -19 ; 0 ; 12

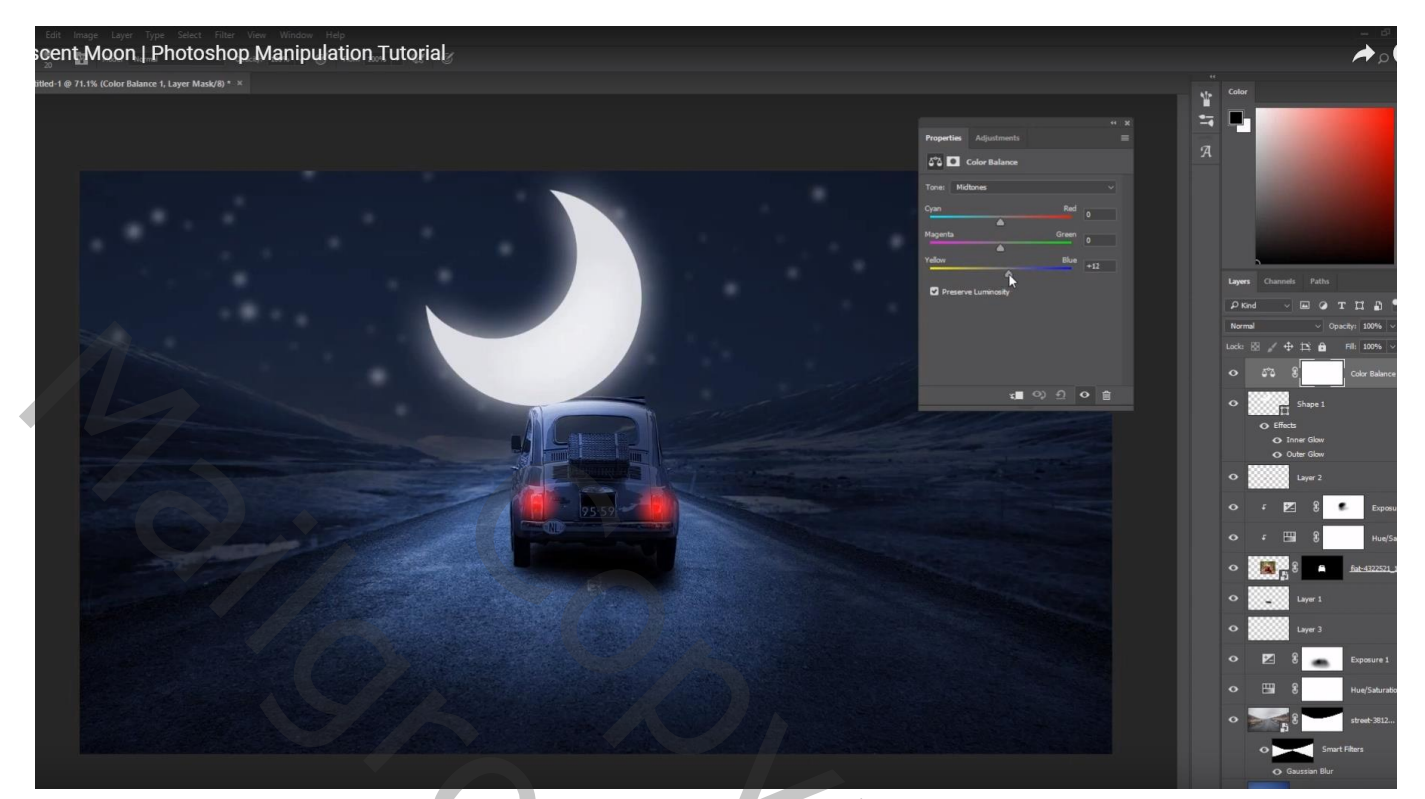

Copyright Copyright Copyright Copyright Copyright Copyright Copyright Copyright Copyright Copyright Copyright Copyright Copyright Copyright Copyright Copyright Copyright Copyright Copyright Copyright Copyright Copyright Co Manuscroep photoshop